## **УПУТСТВО ЗА ПОПУЊАВАЊЕ СТУДЕНТСКЕ АНКЕТЕ**

1. Улогујте се у **еСтудент портал** ( [https://student.med.bg.ac.rs](https://student.med.bg.ac.rs/) ) својим корисничким именом и лозинком.

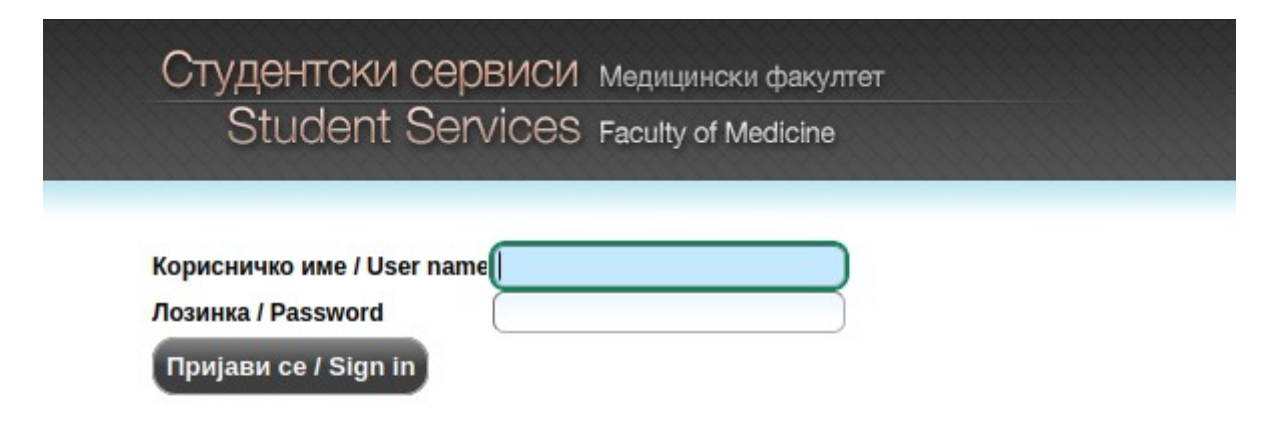

2. По логовању одаберите из менија лево "**Анкета**".

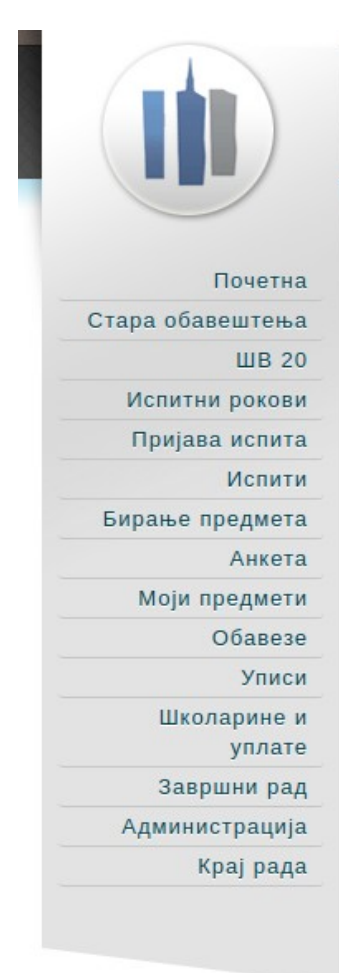

Студентски сервиси медицински факултет Student Services Faculty of Medicine

## Обавештења

Расподела наставника и сарадника се врши по евиденцији наставе из Атендис система. Овиме студент оцењује наставника код кога је по евиденцији слушао наставу уз знатно мање анкетних листића него пре електронског евидентирања наставе.

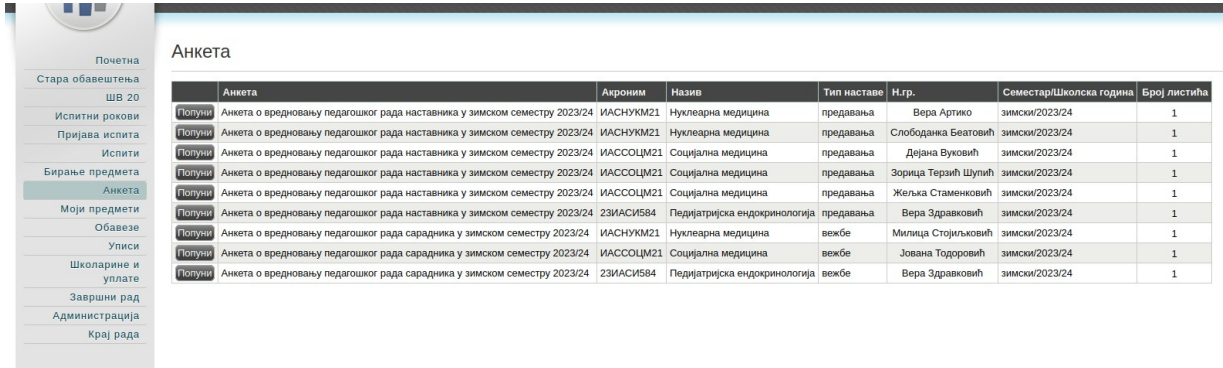

Кликните на дугме "**Попуни**" и одговорите на питања.

еСтудент привремено памти основне податке о студенту унете у првој попуњеној листи како студент не би уносио више пута исте податке.